Human Resource Development Training E ffectiveness E valuation (HRD-TEE)

Guideline

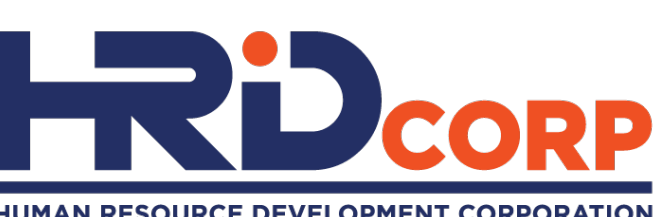

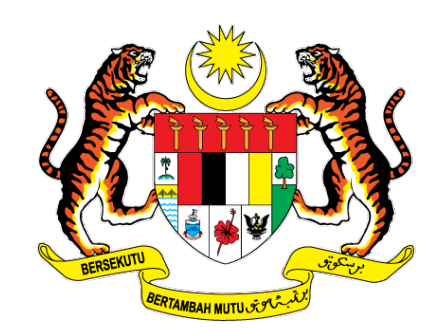

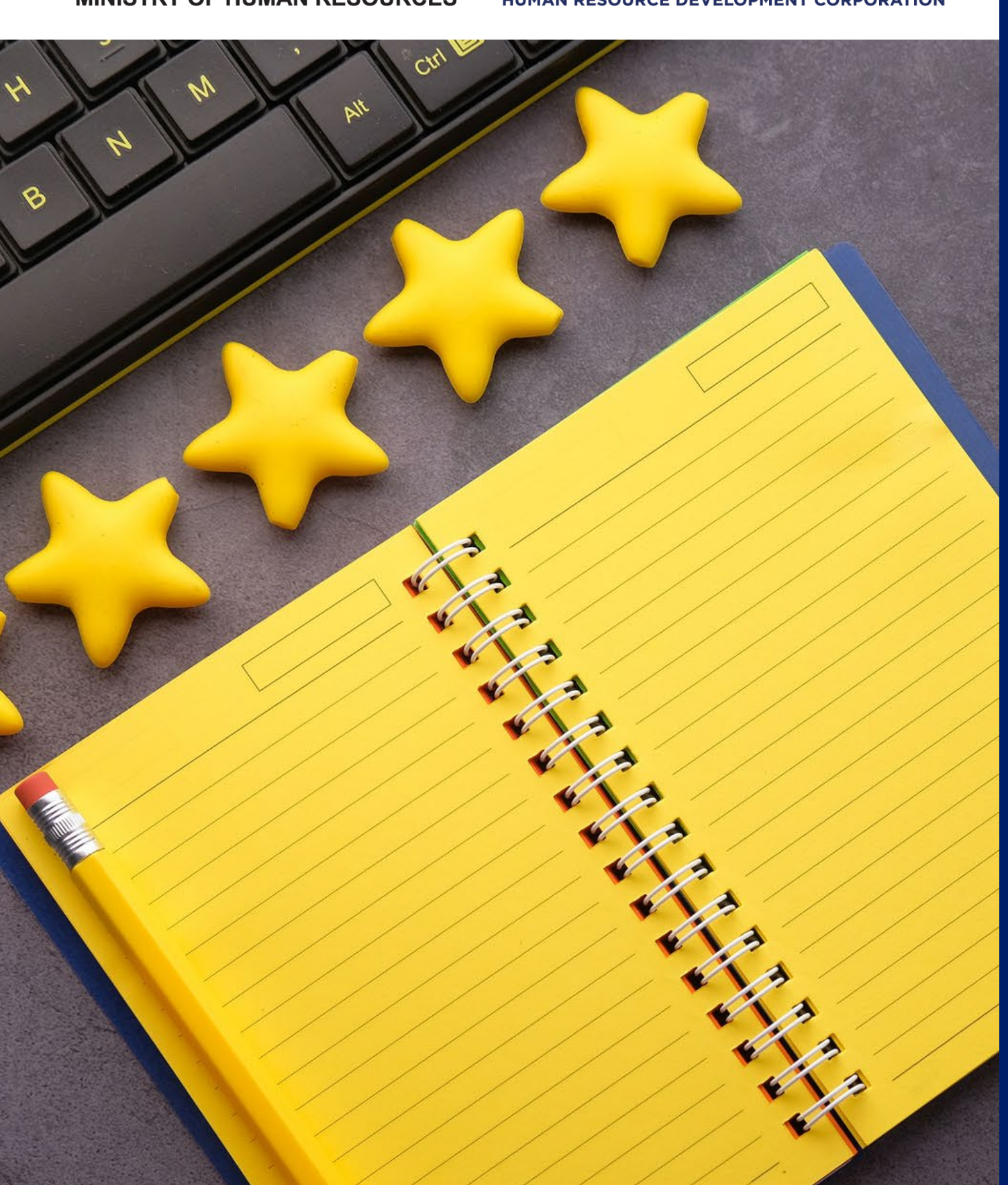

# C ontent

Utilising HRD C orp Output Assessment Google Form

3 E asy Steps to Participate in HRD-TEE

- Assess
- Summarise
- Send

- Copy
- Customise
- Distribute
- Collect

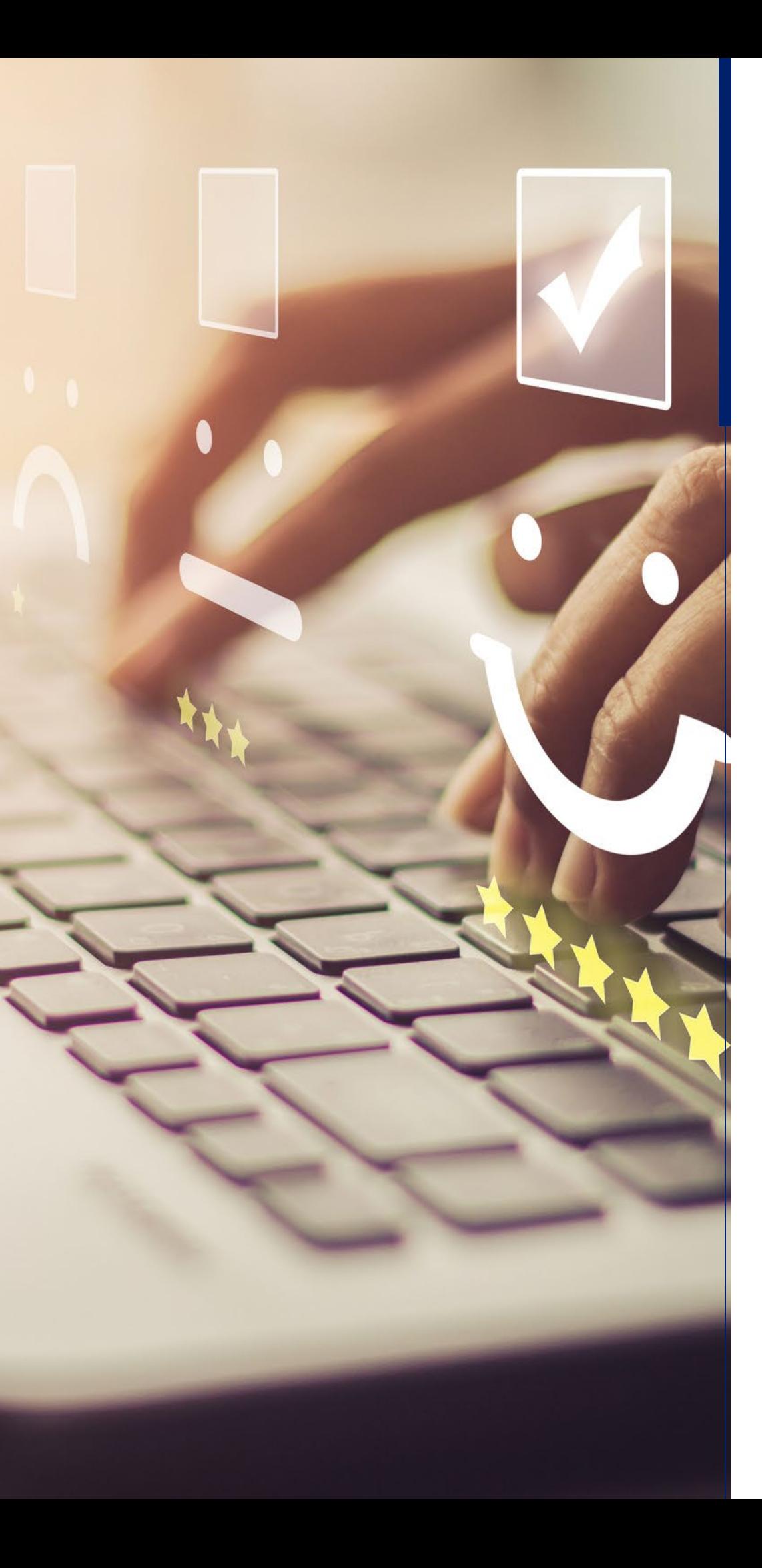

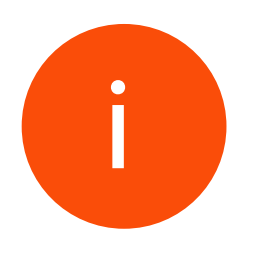

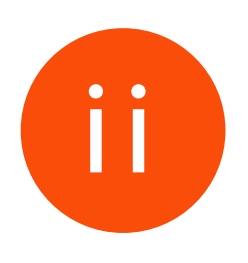

3 E asy steps to participate in HRD-TEE

## Step 1 - Assess

Visit HRD Corp official website: [hrdcorp.gov.my](https://hrdcorp.gov.my)

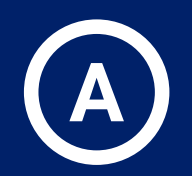

Click on the '3 line menu icon' located on the top right corner of the web page.

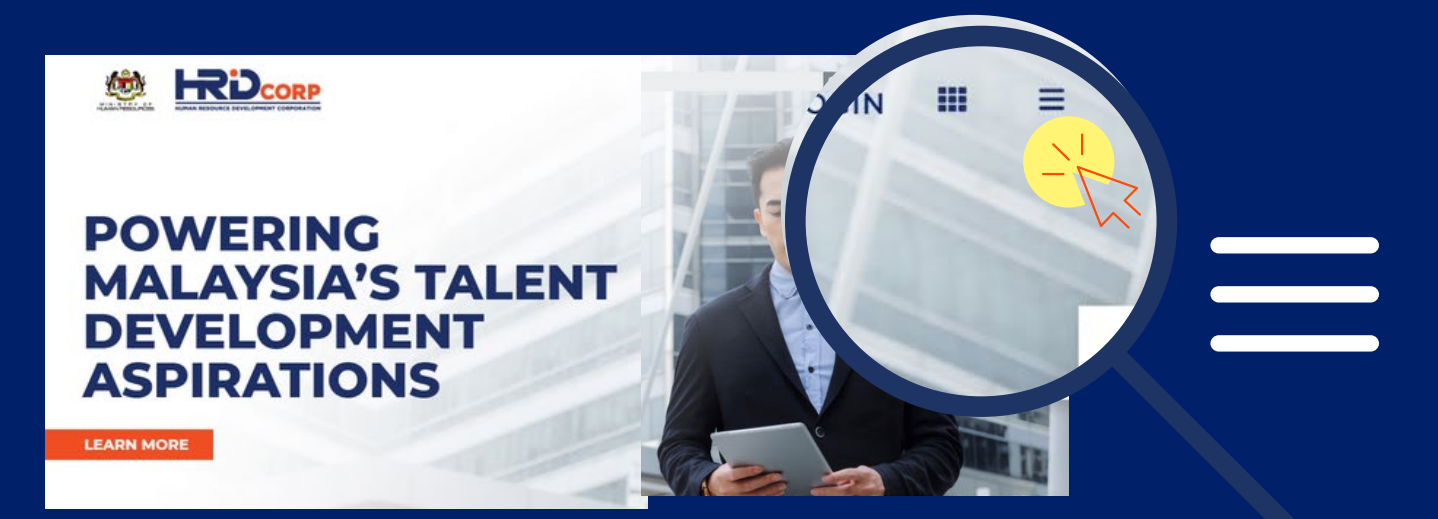

Distribute the OA Form to trainees on the last day of training to collect their feedback.

## C lick Programmes > HRD Training

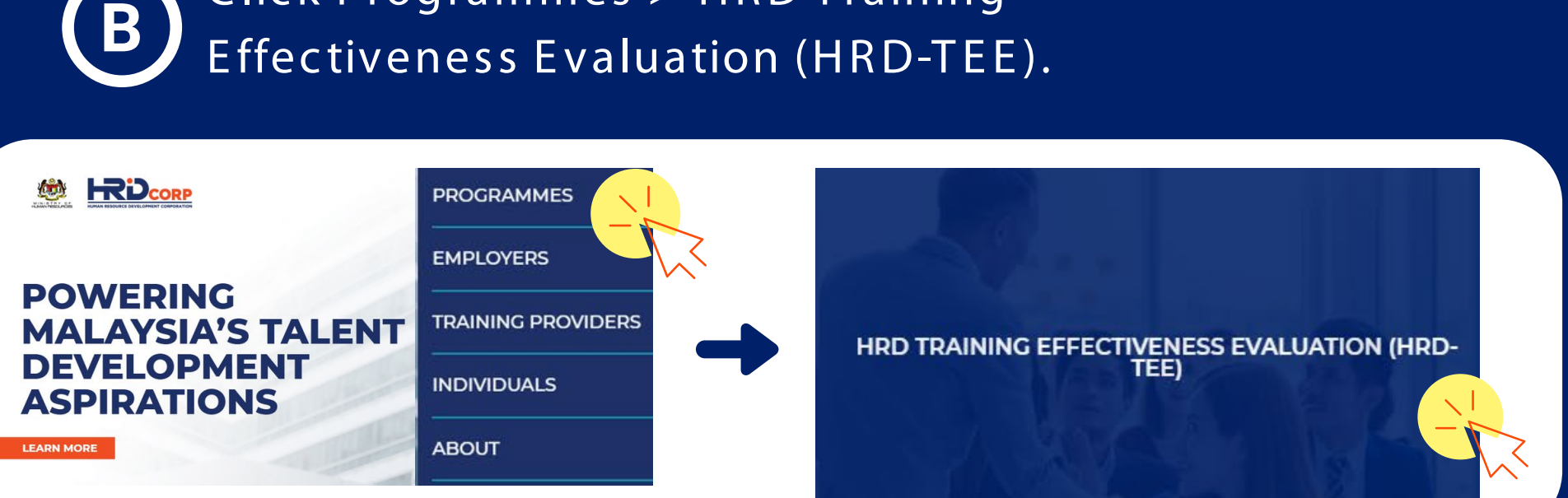

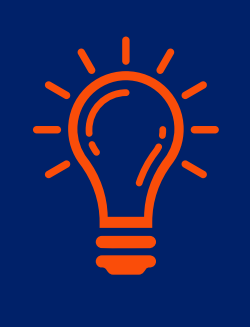

### You may skip step A and B by directly accessing the HRD-TEE web page at:

Download the HRD C orp Output Assessment Form (OA Form) in the Resources section.

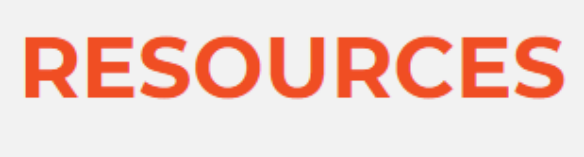

**HRD Corp Output Assessment Form** 

**ENGLISH BAHASA MALAYSIA** 

**CHINESE** 

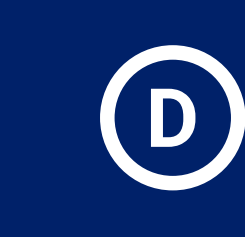

HRD C orp Output Assessment Form

[hrdc orp.gov.my /hrd-tee](https://hrdcorp.gov.my/hrd-tee/)

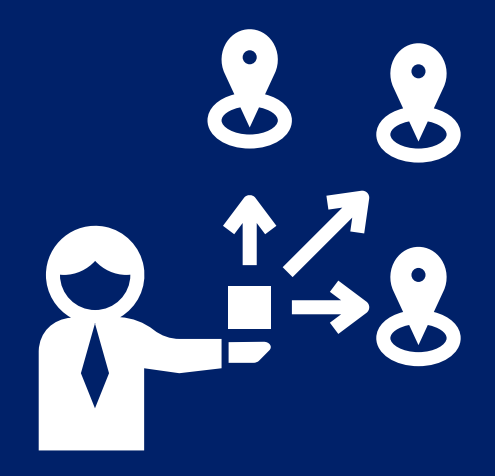

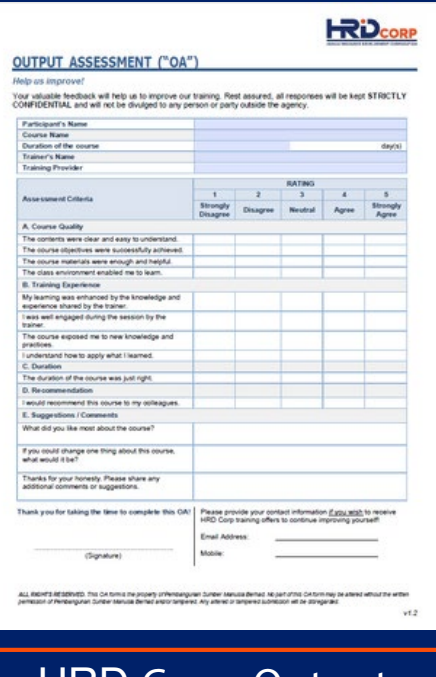

## Step 2 - Summarise

3 E asy steps to participate in HRD-TEE

Download the HRD Corp Output Summary  $\overline{A}$ Template in the Resources section.

Summarise the information from the OA Form into the Output Summary Template.

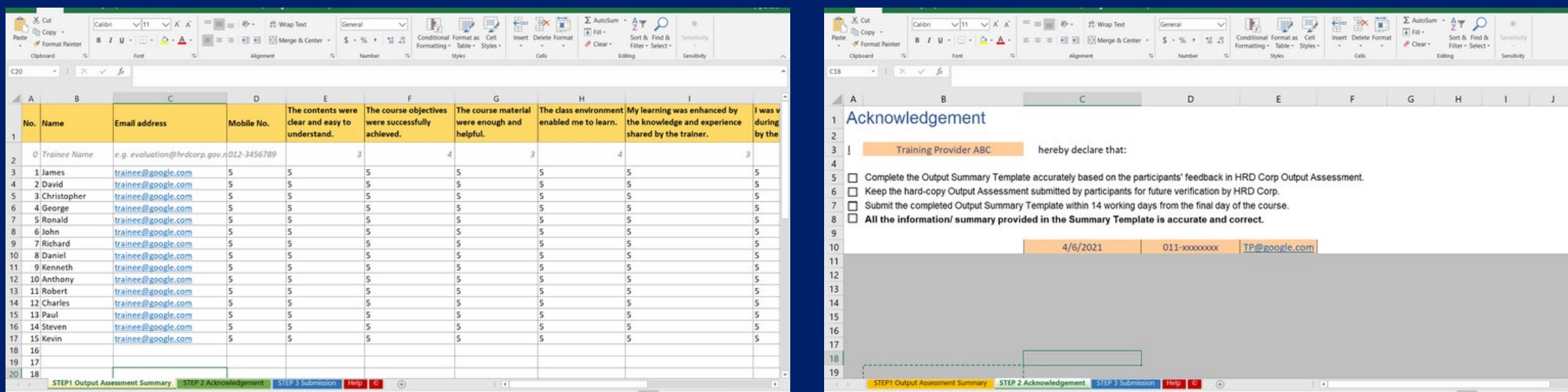

## Save the Output Summary Template in your device.

### **HRD Corp Output Summary Template**

### **DOWNLOAD**

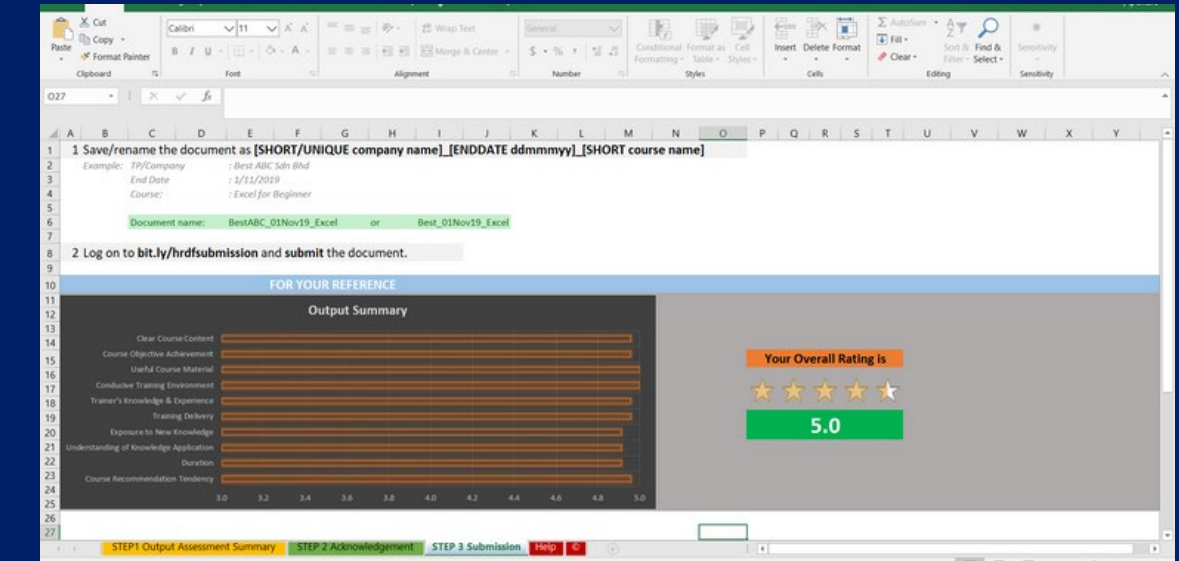

Fill in your details in Step 2 tab.

View your star rating in the Step 3 tab Note: There is no need for you to change anything on this page.

Fill in Trainee's feedback in Step 1 tab.

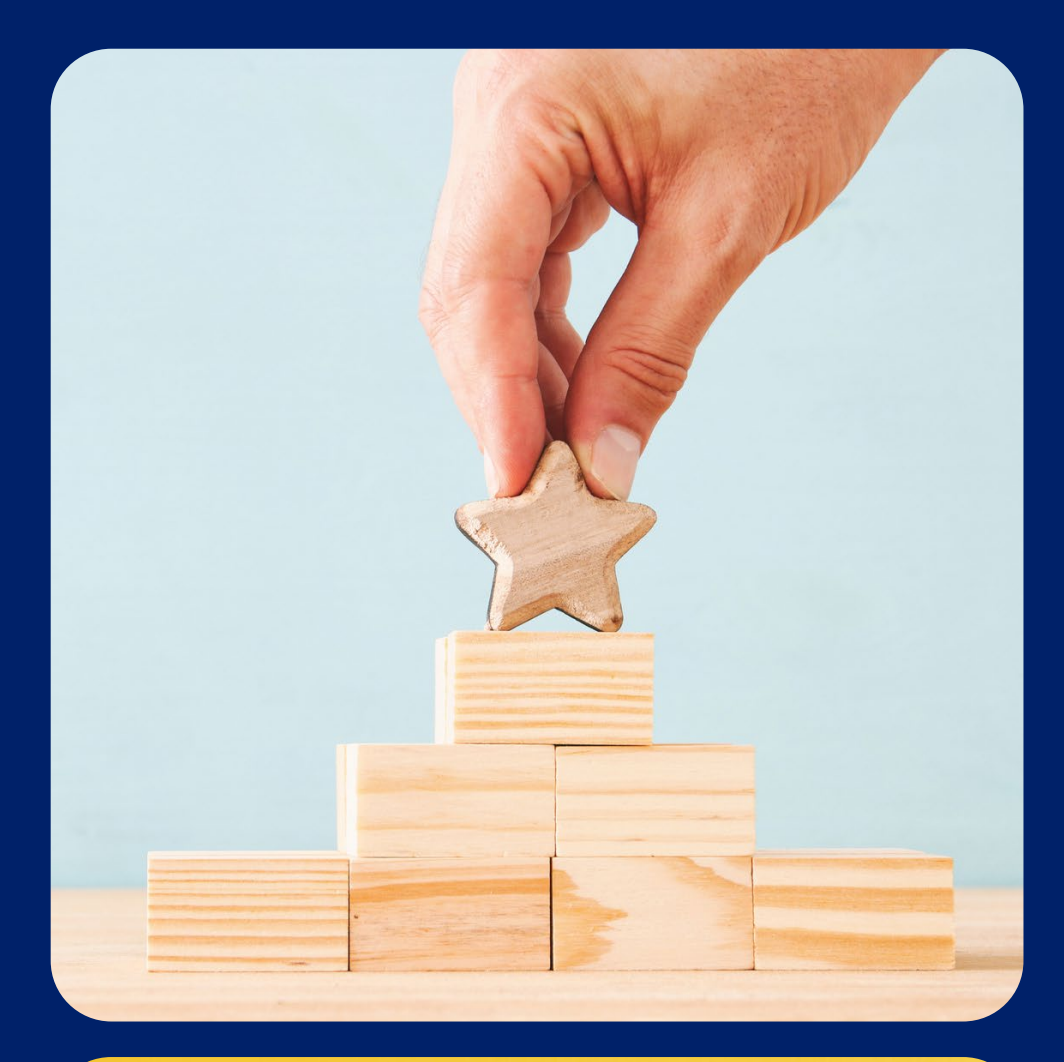

动动动动动

## Step 3 - Send

# 3 E asy steps to participate in HRD-TEE

Submit the Output Summary Template to us via **bit.ly/hrdcorptraininghub** within 2 1 working days from the last day of training.

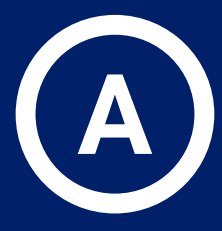

You will receive an automated confirmation email upon successful submission of the Output Summary Template.

Fill in the required items and upload the Output Summary Template to complete your submission.

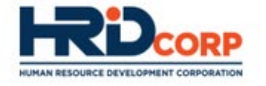

### **Output Assessment Submission**

Awesome, you are almost there. Just one final step.

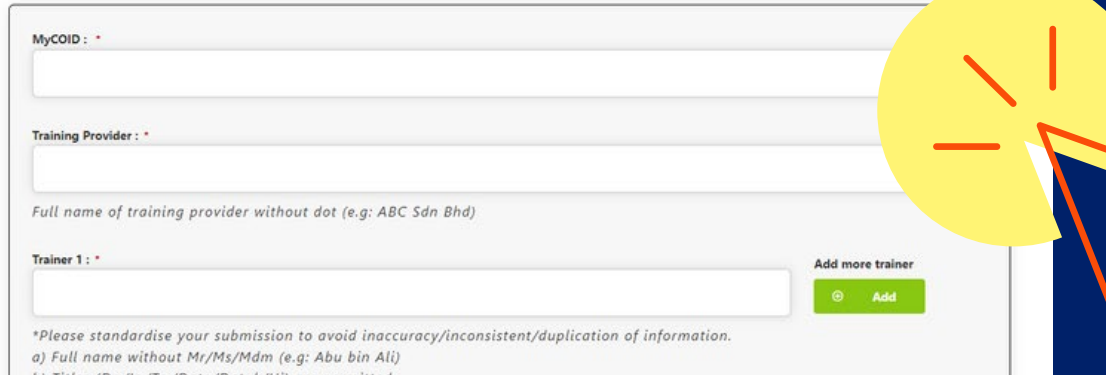

## [bit.ly/hrdcorptraininghub](https://traininghub.hrdcorp.gov.my/evaluation/)

In line with the new normal, the use of an online assessment platform to distribute the Output Assessment Form is allowed, provided that all mandatory items are included.

> I, (name of trainee), NRIC (xxxxxx-xx-xxxx), hereby declare that the information I have provided in the Output Assessment Form provided is true, correct & complete.

## Alternative Implementation on a Digital Platform

To facilitate the distribution of HRD Corp Output Assessment online, we have created HRD Corp Output Assessment Google Form (OA Google Form) for your use (optional).

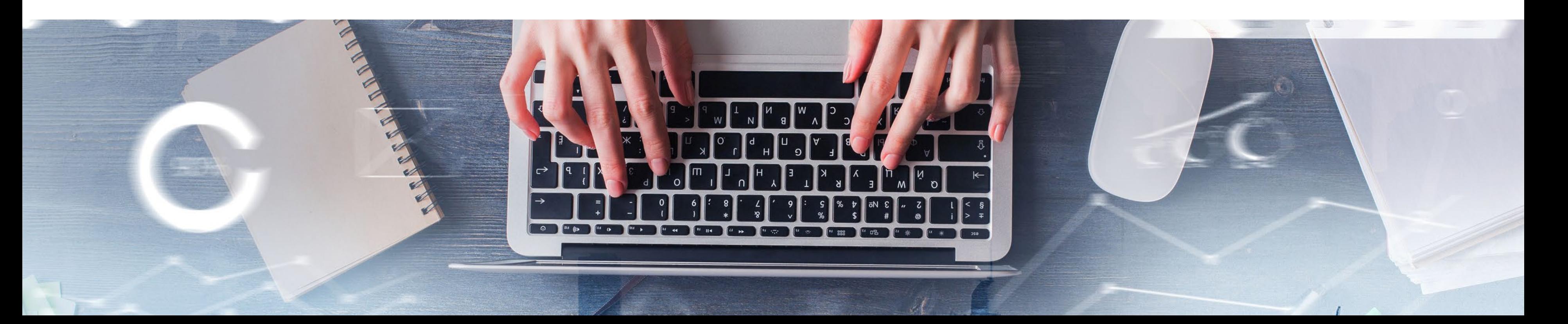

Example of declaration from trainee

- All Output Assessment questions. i.
- Trainee name and email address. ii.
- An element of authentication (e.g. digital signature or iii. declaration from trainee).

### MANDATORY ITEMS

Click on the following link in your internet browser:

bit.ly/ [hrdcorp-oa-googleform](https://docs.google.com/forms/d/1tEl2aDz8Gk-O60bzS_4KO_lN_hkikjViA1RmLn1iI_s/copy)

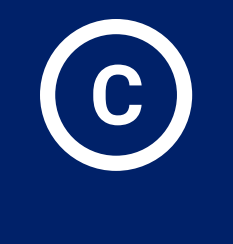

# Utilising HRD Corp OA Google Form Step 1 - C opy

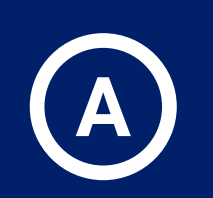

Please ensure that you are signed in your Google Account.

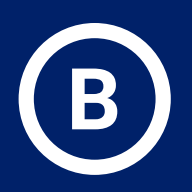

Click 'Make a Copy' and it will lead to a copy of the OA Google Form.

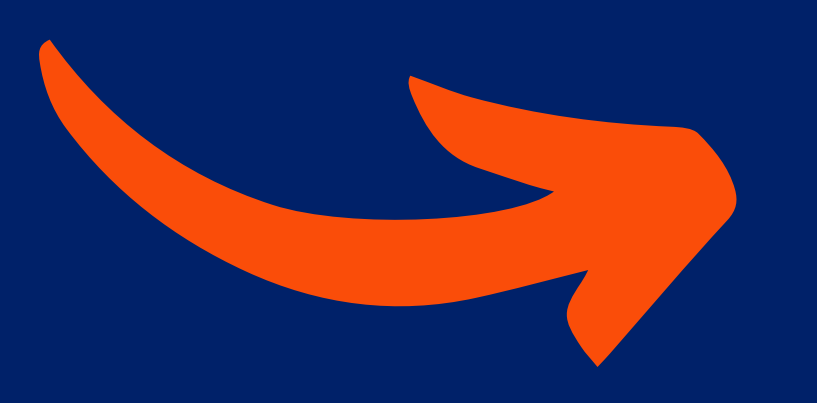

**Google Drive** 

### Copy document

Would you like to make a copy of HRD Corp Output Assessment Form?

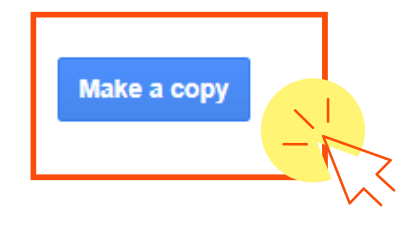

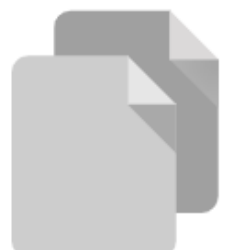

Ownership – When making a copy of the OA Google Form, the Training Provider becomes the owner in which HRD Corp does not have access to the trainees feedback . This enables Training Providers to access and download trainees' feedback and submit to HRD Corp online.

Questions Responses

### **HRD Corp Output Assessment Form**

This is an online HRD Corp Output Assessment Form. Your valuable feedback will help us to improve our training. Rest assured, all responses will be kept STRICTLY CONFIDENTIAL and will not be divulged to any

 $\check{~}$ 

Please prefill the four items before distributing the OA Google Form to trainees.

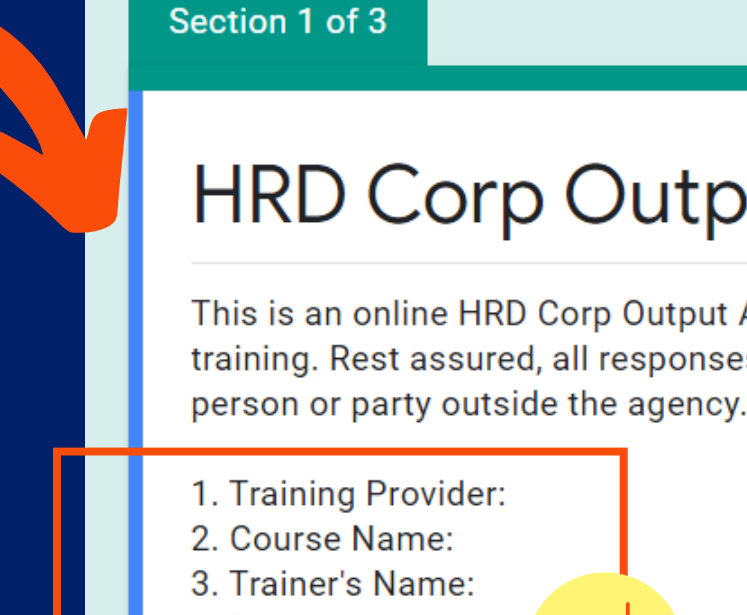

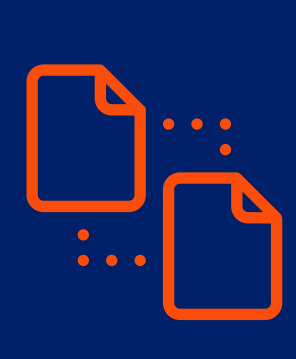

## Step 2 - C ustomise Utilising HRD C orp OA Google F orm

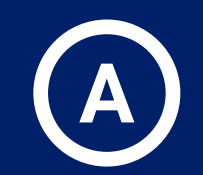

Please customise the OA Google Form according to your training.

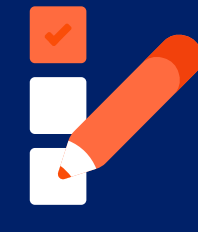

For each training, a different copy of OA Google Form must be used to avoid the error of jumble up feedback from different training courses. To make multiple copies of OA Google Form, kindly repeat the 'Step 1 - Copy'.

4. Duration:

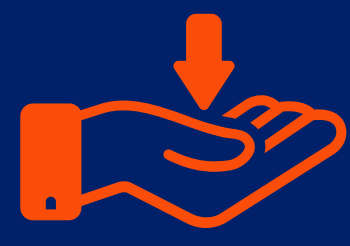

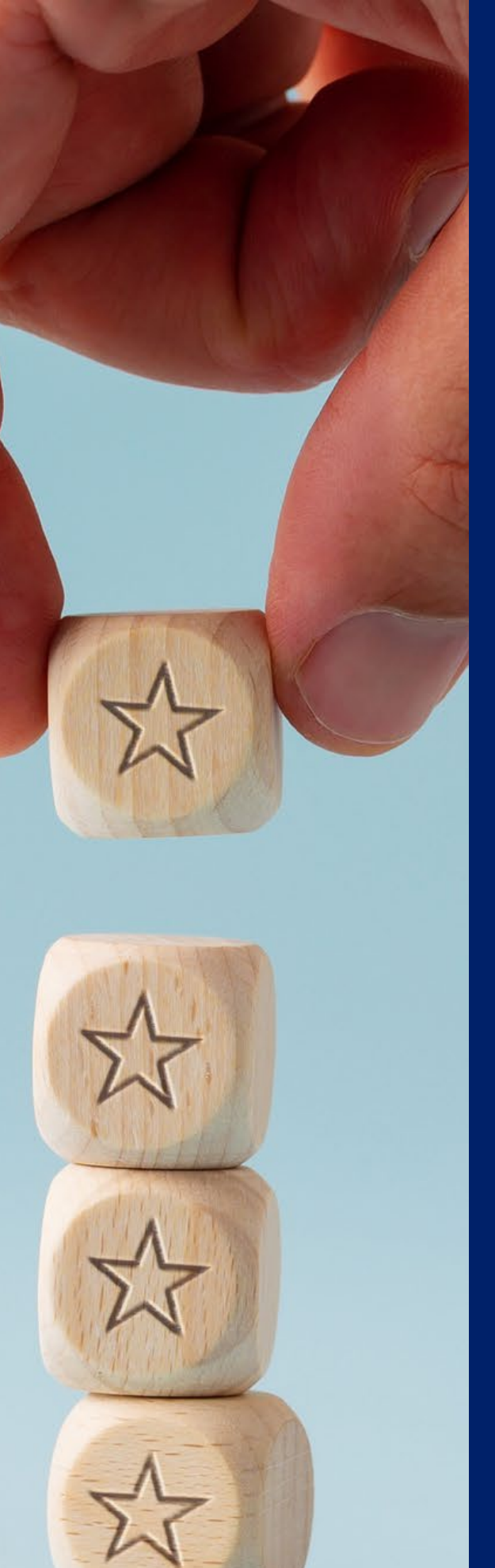

## Step 3 - Distribute Utilising HRD Corp OA Google Form

### A Distribute the OA Google Form by clicking Send.

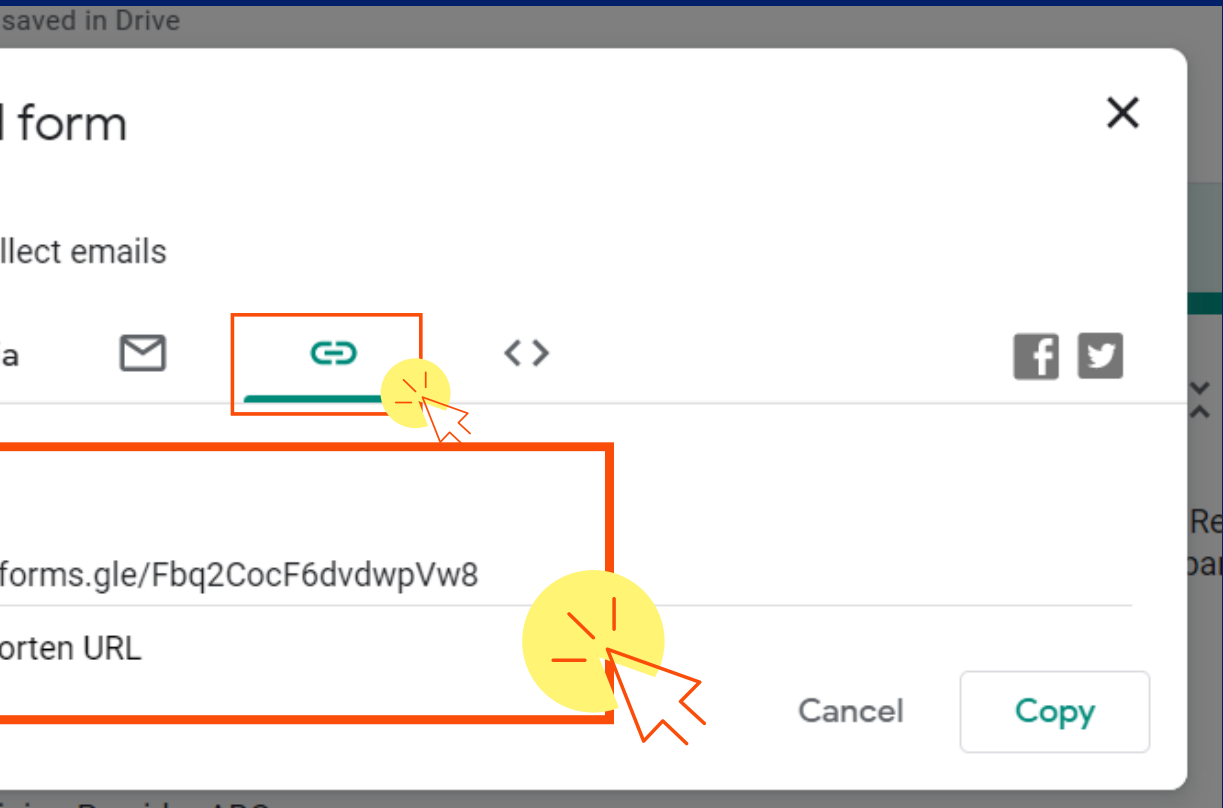

### Option 2 - Share with trainees via link

### Option 1 - Send to trainees via email

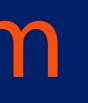

## You have 2 options in distributing the OA Form:

සි

⊙

Send

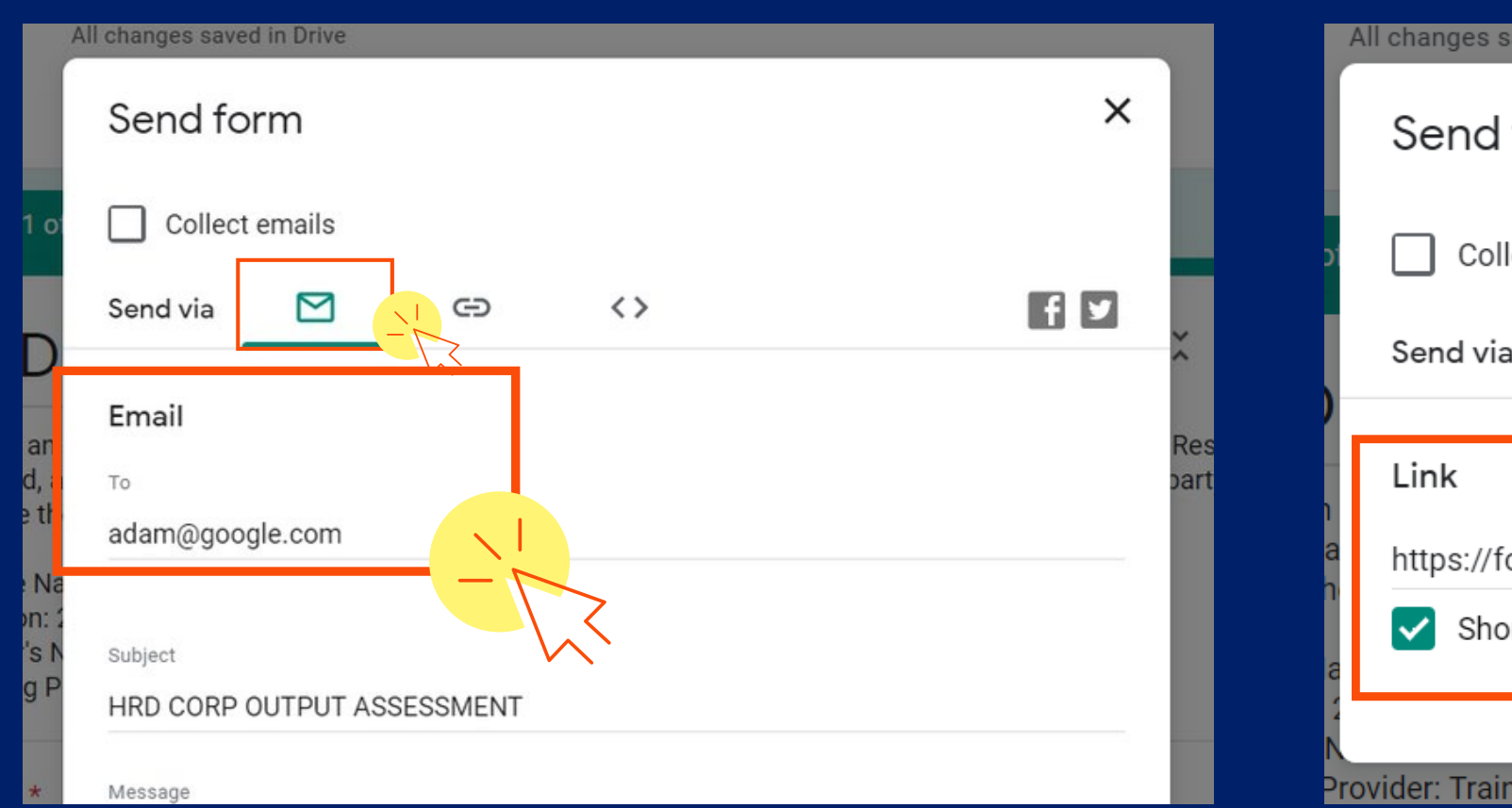

C ollect the feedback by clicking on Responses and the 3 vertical dots icon.

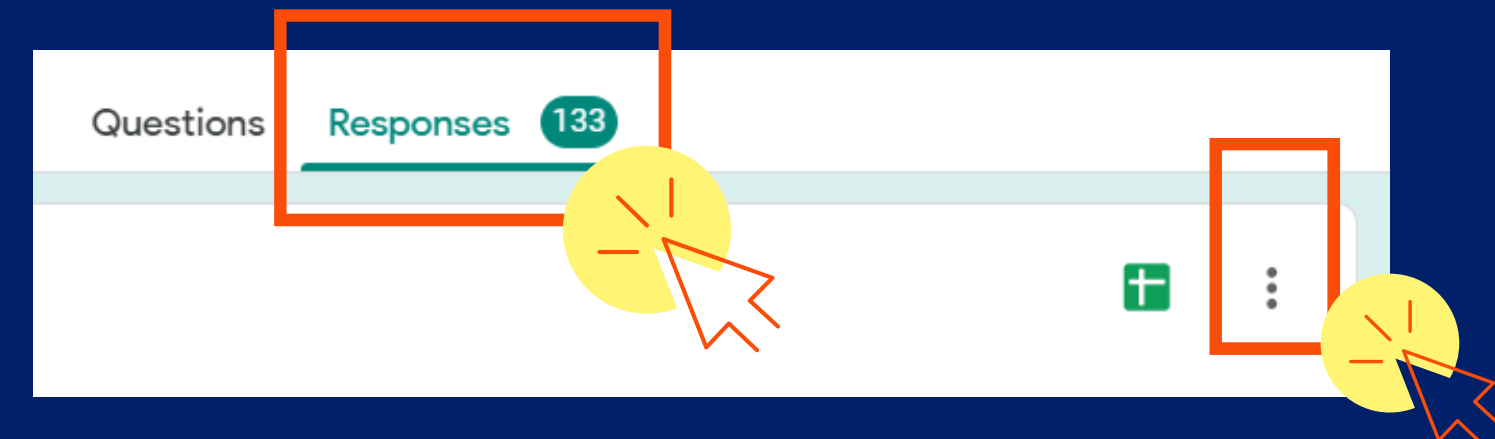

Download the excel sheet containing trainees' feedback.

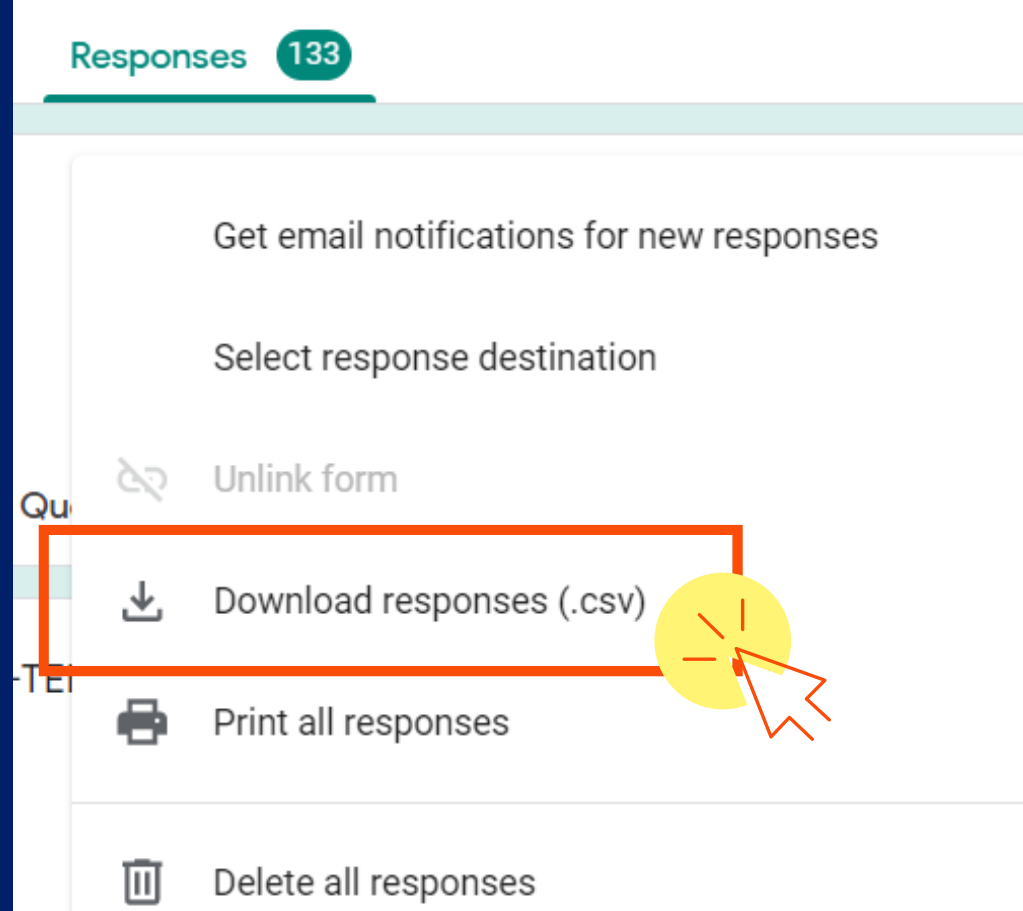

## Utilising HRD C orp OA Google F orm Step 4 - C ollect

 $\bullet$ 

 $\bullet$ 

 $\bullet$ 

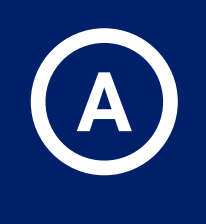

B

Transfer (copy and paste) the feedback into the  $(c)$ Output Summary Template and submit to HRD Corp online via bit.ly/hrdcorptraininghub as per current practice.

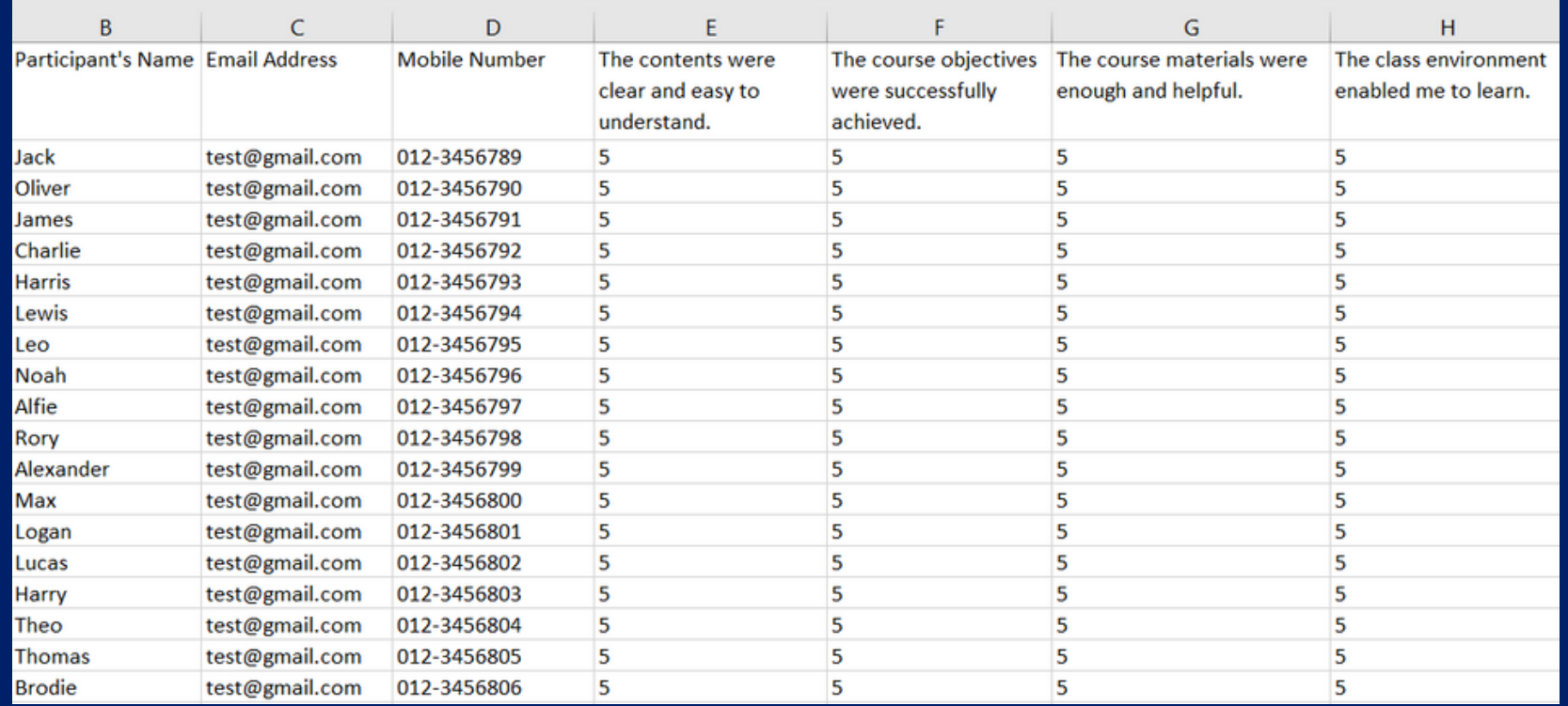

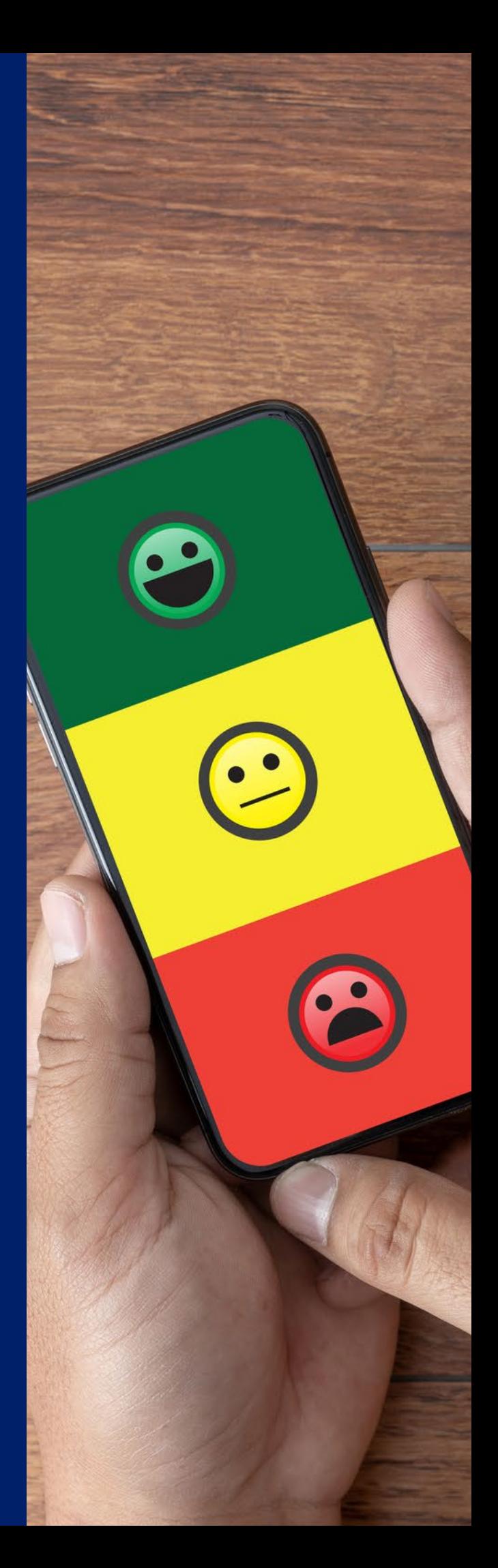

# Terms and C ondition

- The OA Google Form and any file, document, or other work including or derived from the OA Google Form may NOT be sold, published to an online gallery, hosted on a website, or place on any server without HRD C orp's approval.
- All HRD Corp assumes no liability or responsibility for any data inaccuracy in the feedback received in the OA Google Form provided by the respective trainees.
- HRD Corp has no control over and assumes no responsibility for, the content, privacy policies, or practices of any third party using OA Google Form.
- HRD Corp shall not be responsible or liable, directly or indirectly, for any damage or loss caused or alleged to be caused by the use of OA Google Form.
- HRD Corp reserves the right, at our sole discretion, to modify or replace the OA Google Form at any time.
- All data received by HRD Corp via OA Google Form is protected by the PSMB Act 2021 and Personal Data Protection Act (PDPA) 2010.

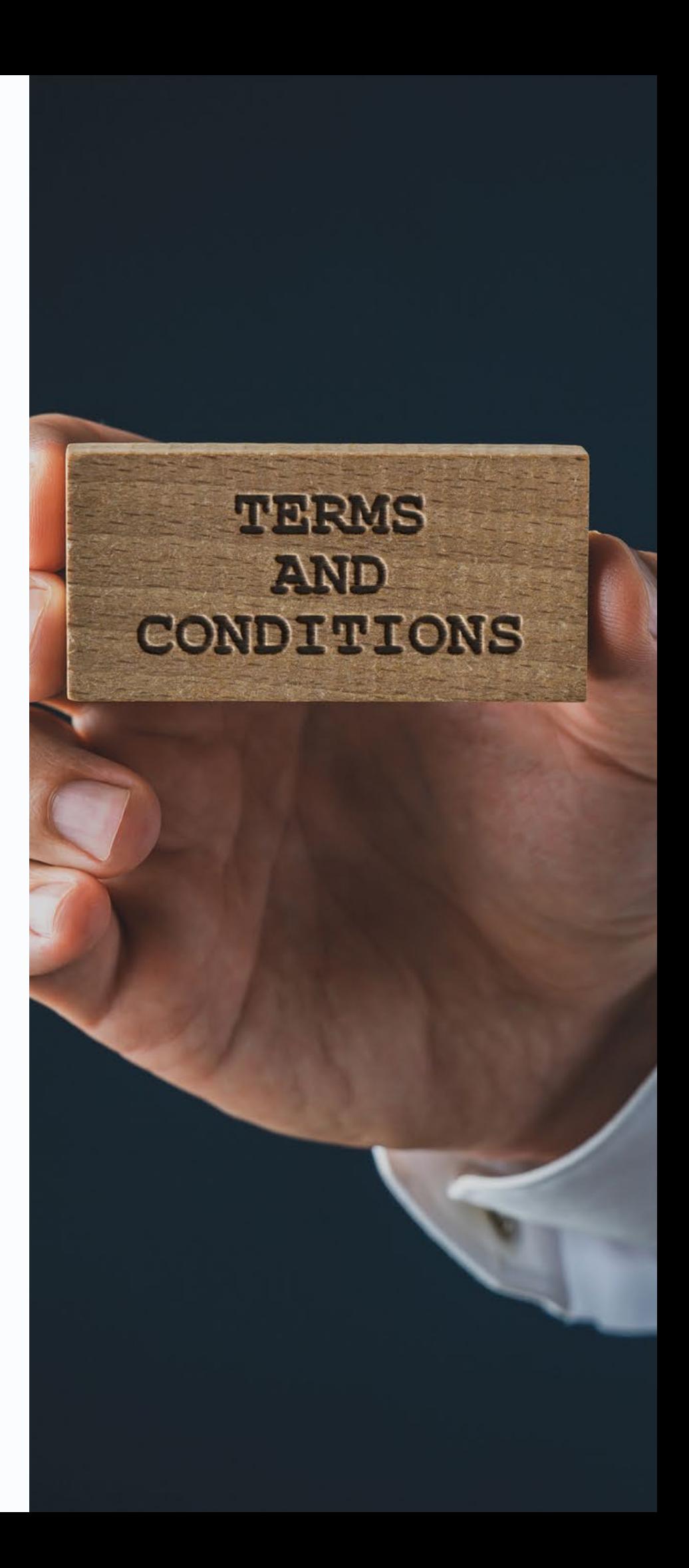

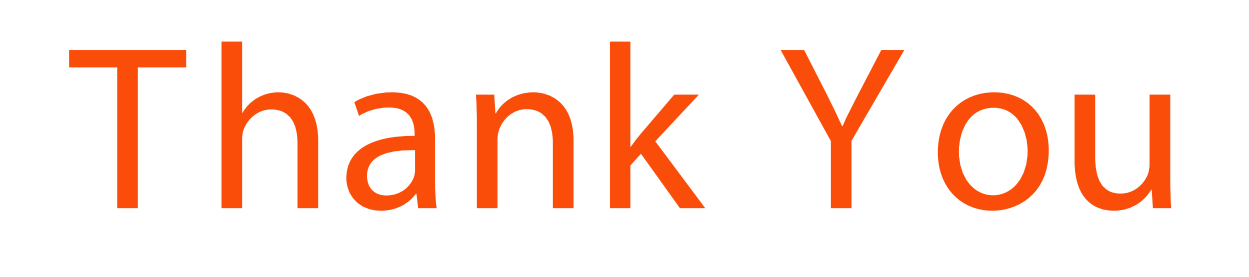

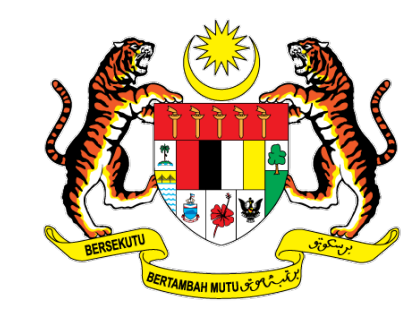

**MINISTRY OF HUMAN RESOURCES** 

## Please email versions and the set of the set of the set of the set of the set of the set of the set of the set of the set of the set of the set of the set of the set of the set of the set of the set of the set of the set o

hrdcorpmsia FACEBOOK

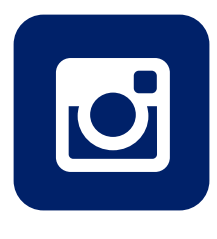

@hrdcorp INSTAGRAM

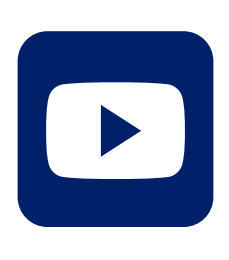

HRD Corp YOUTUBE

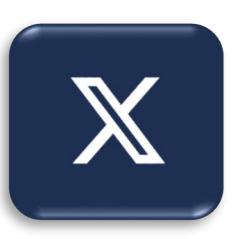

@hrdcorp\_ X

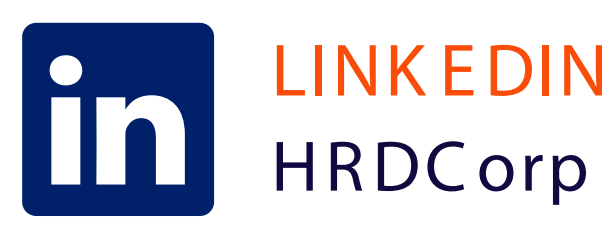

## Visit HRD-TEE official webpage at [hrdcorp. gov. my/ hrd-tee](https://hrdcorp.gov.my/hrd-tee/) for more

hrdcorp.gov.my

evaluation@ hrdcorp. gov. my

for any information or inquiry.

information.

We look forward to your participation in HRD-TEE

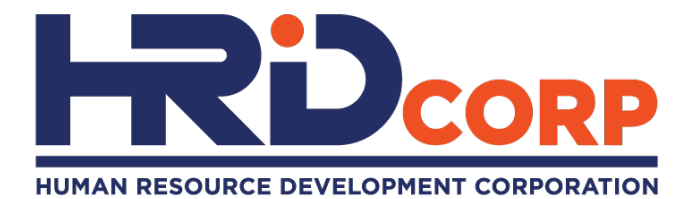

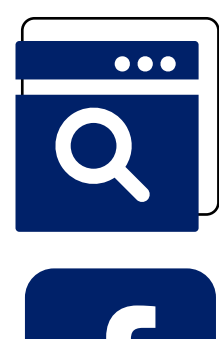